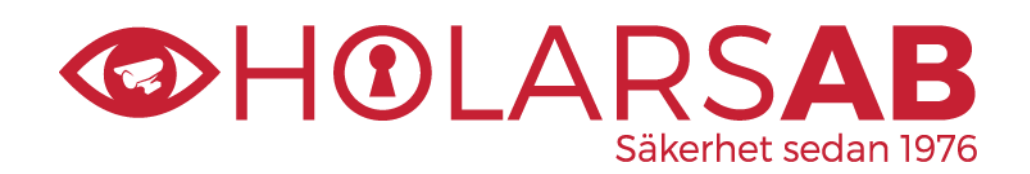

## VIKTIG INFORMATION TILL DIG SOM SKA INSTALLERA/MONTERA ETT KAMERASYSTEM.

## *OBS! EXTRA VIKTIGT MED VÅRA NYA 3MP KAMEROR.*

Tack för att du har köpt ett kamerasystem av oss på Holars AB/AS. Programvaran som finns i varje kamera och i varje lagringsenhet är färskvara och blir hela tiden uppdaterad när ett fel eller en bugg upptäcks eller när nya funktioner läggs till. Därför rekommenderar vi att du alltid uppdaterar till den senaste programvaran både i din kamera och i din lagringsenhet (NVR/DVR) innan du kör igång systemet. Detta görs endast första gången du installerar systemet och om du ska lägga till flera kameror till ditt system vid ett senare tillfälle.

Vi har gjort en guide som visar hur du gör för att uppdatera både dina kameror och din lagringsenhet.

## **UPPDATERA DIN IP-KAMERA FRÅN AVTECH.**

- 1. Börja med att ladda ner och installera PC/MAC programmet CMS Lite. Detta gör du via länken nedan. <http://avtech.com.tw/SoftWare.aspx>
- 2. Ladda ner den nyaste programvaran för varje kamera. Gå in på länken nedan för att hitta de nyaste versionerna.<http://avtech.com.tw/NetworkCamera.aspx>

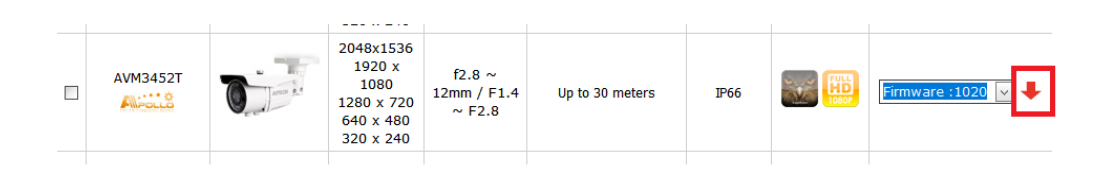

3. Koppla in kamerorna i den inbyggda PoE switchen (AVH408P) eller i en extern PoE switch. Koppla en kabel från din lokala router till en av PoE portarna (Inte wan/internet). Kopplar du direkt i PoE switchen så hittar du alla IP kamerors IPadresser istället för lagringsenhetens IP adress.

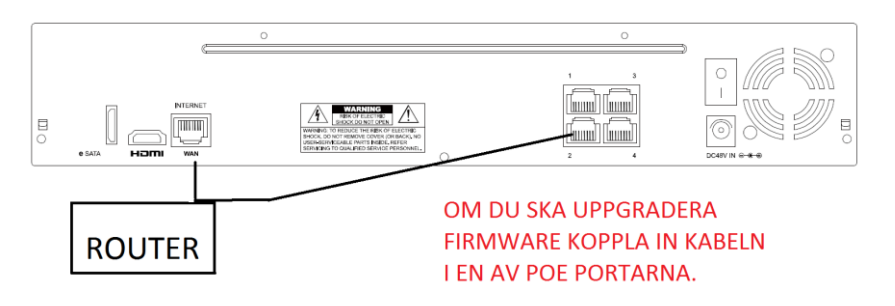

- 4. Koppla in din PC eller MAC i samma router som du har kopplat in din PoE-switch / kamera. Det är viktigt att du använder det trådbundna nätverket när du uppgraderar kamerorna. Installera CMS lite och logga in med admin som användarnamn och admin som lösenord.
- 5. Tryck på Add Device och tryck sedan på sök ikonen för att söka upp alla kameror i ditt nätverk. Logga in på kameran genom att bocka i kameran och sedan trycka på add. Från fabriken kommer kamerorna med användarnamnet admin och lösenordet admin. Vi rekommenderar att ni byter detta lösenord för att få högre säkerhet.
- 6. När du tryckt på add knappen under add device så läggs den valda kameran till i din device lista. I device listan kan du kolla live på din kamera, programmera din kamera eller uppgradera din kamera.

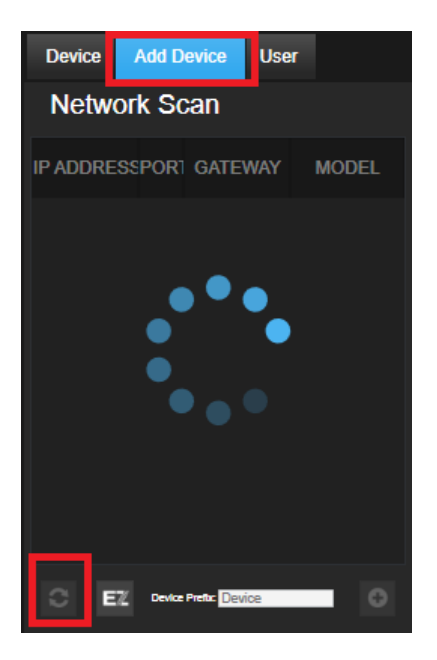

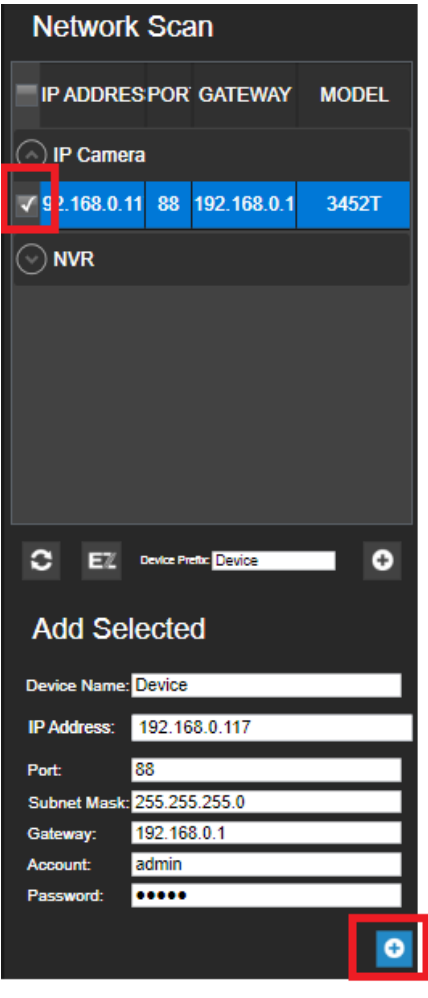

7. För att uppgradera din kamera, högerklicka på kameran du vill uppgradera och tryck sedan på update device firmware. Välj rätt fil och tryck på update. Det kan ta någon minut att uppdatera. Det är viktigt att kameran inte kopplas ut eller liknande under uppgraderingen. När uppgraderingen är klar kan du kolla att den blivit uppgraderad genom att kolla att current version har blivit ändrar.

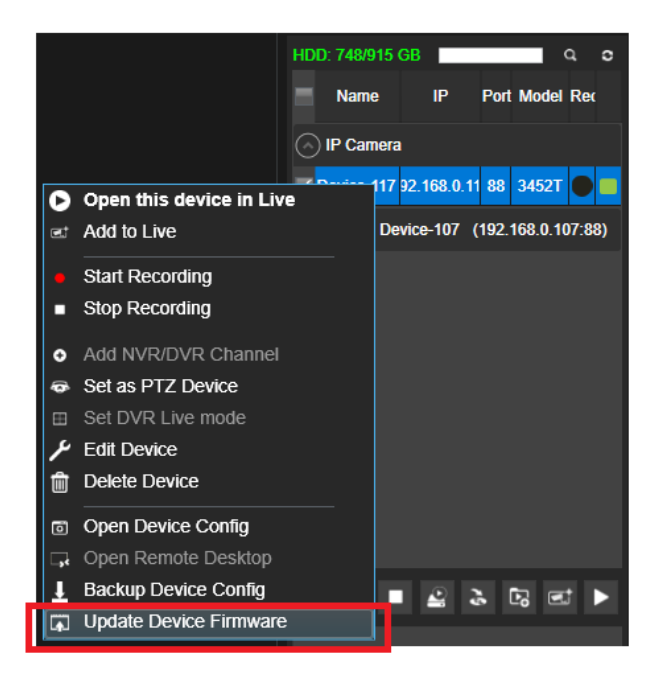

8. När uppdateringen är klar är det vanligt att kameran får en ny IP-adress. Tänk på detta om kameran är en stand-alone kamera som har blivit programmerad med en fast IP-adress.

## **UPPDATERA DIN NVR/DVR FRÅN AVTECH**

1. Ladda ned rätt version för din lagringsenhet (NVR/DVR). Gå in på länken nedan och hitta rätt Lagringsenhet.

**LAGRINGSENHET (NVR) <http://www.avtech.com.tw/NetworkRecorder.aspx>**

**LAGRINGSENHET (DVR) <http://www.avtech.com.tw/AnalogueRecorder.aspx>**

- 2. Extrahera filen och kopiera över BIN filen till en USB-sticka. **OBS!! det är viktigt att USB-stickan är tom och att den är om formaterad till formatet FAT32**
- 3. Koppla in USB-stickan i lagringsenhetens USB-ingång som är markerad med denna symbol.  $\leftarrow$
- 4. På lagringsenheten trycker du upp SYSTEM --> TOOLS --> UPGRADE.
- 5. Det kommer nu komma upp ett val att om formatera hårddisken och här svarar du ja. Låt sedan lagringsenheten uppdatera sig tills den stänger av sig själv och gör en automatisk installation.

Har du frågor eller hittar du inte rätt firmware till din kamera eller lagringsenhet så kan du kontakta oss via epost eller telefon.

> Sverige: Holars AB E-post: [Info@holars.se](mailto:Info@holars.se) **Telefon: 08-68409910**

Norge: Holars AS E-post: [Info@holars.no](mailto:Info@holars.no) **Telefon: 63961700**